# How to make BR-6258n connect to a Wi-Fi network

Thanks for purchasing Edimax BR-6258n. You may have a wifi network offer to you. For example, a wifi network provided by hotel. We hope this instruction can help you setup BR-6258n associate with the target wifi network. As a router, BR-6258n has basic firewall function embedded and can protect your local network.

- 1. You can either use a wireless computer or use a hard wired computer.
- 2. Power on the BR-6258n router either use its power adapter or connect to a USB port of a computer.

3. Screen shots in this instruction are from a Windows 7 computer. Your computer may use different operating system. You also may use Safari or other browser in different Operating system.

> 2012 Edimax Computer 3350 Scott Blvd., Building #15 Santa Clara, California 95054, USA Phone 408-496-1105 • Fax 408-980-1530 www.edimax.us

#### **Introduction**

BR-6258n can be used in a location where wireless internet is provided. We called it WISP (Wireless Internet Service Provider) mode. Basically we will use BR-6258n WISP function under General Setup > WAN > WISP.

#### **Step 1 Connect your computer to BR-6258n. Leave the WAN port (blue color) of BR-6258n unplugged.**

If you have an Ethernet cable, just connect your computer to LAN port (yellow port) of BR-6258n If you do not have ethernet cable, you can make wireless connection to connect to SSID name "Edimax". The quickest way is to click on Start, click on "Connect", select Edimax wireless network to connect. You also can follow below steps.

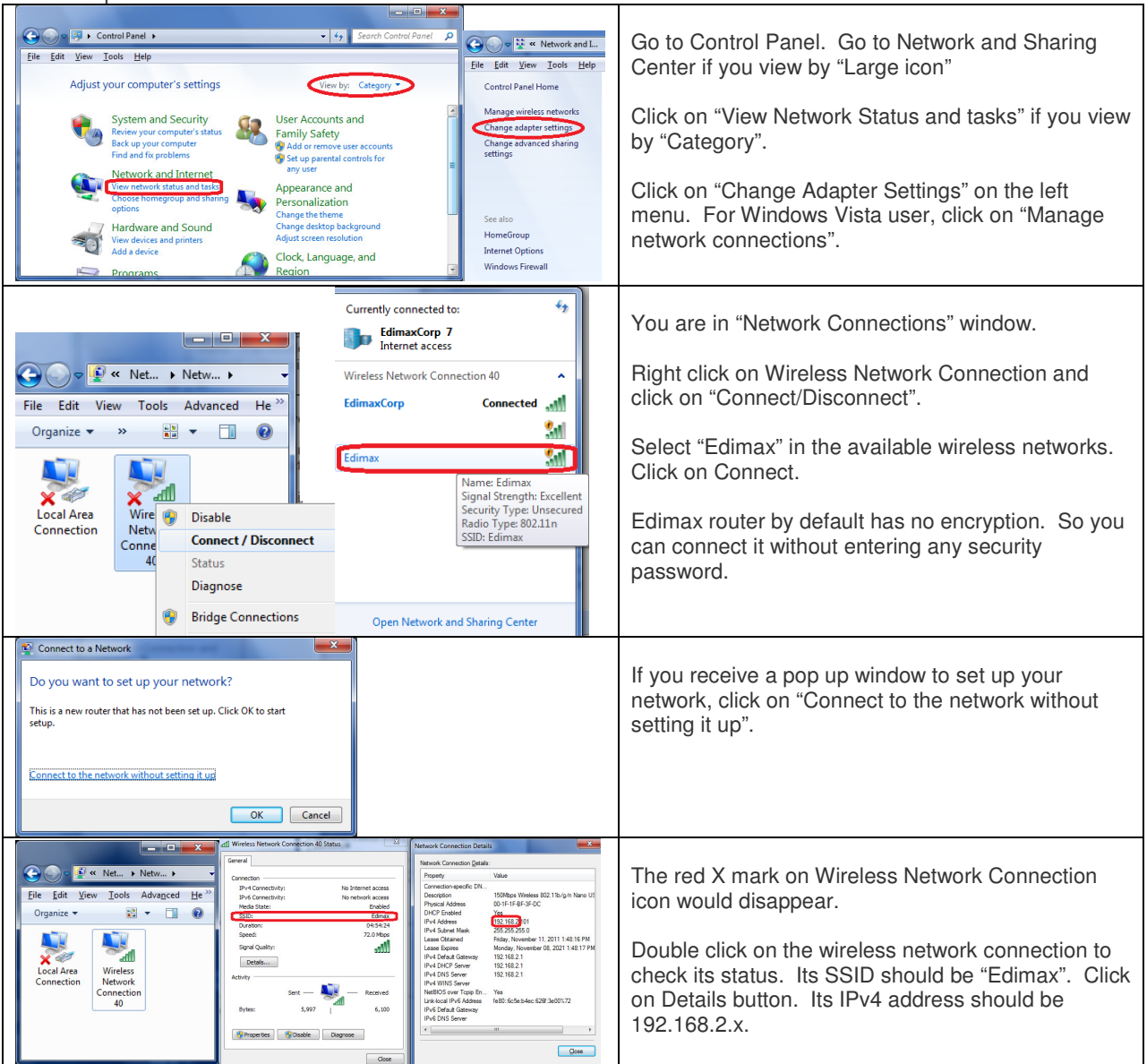

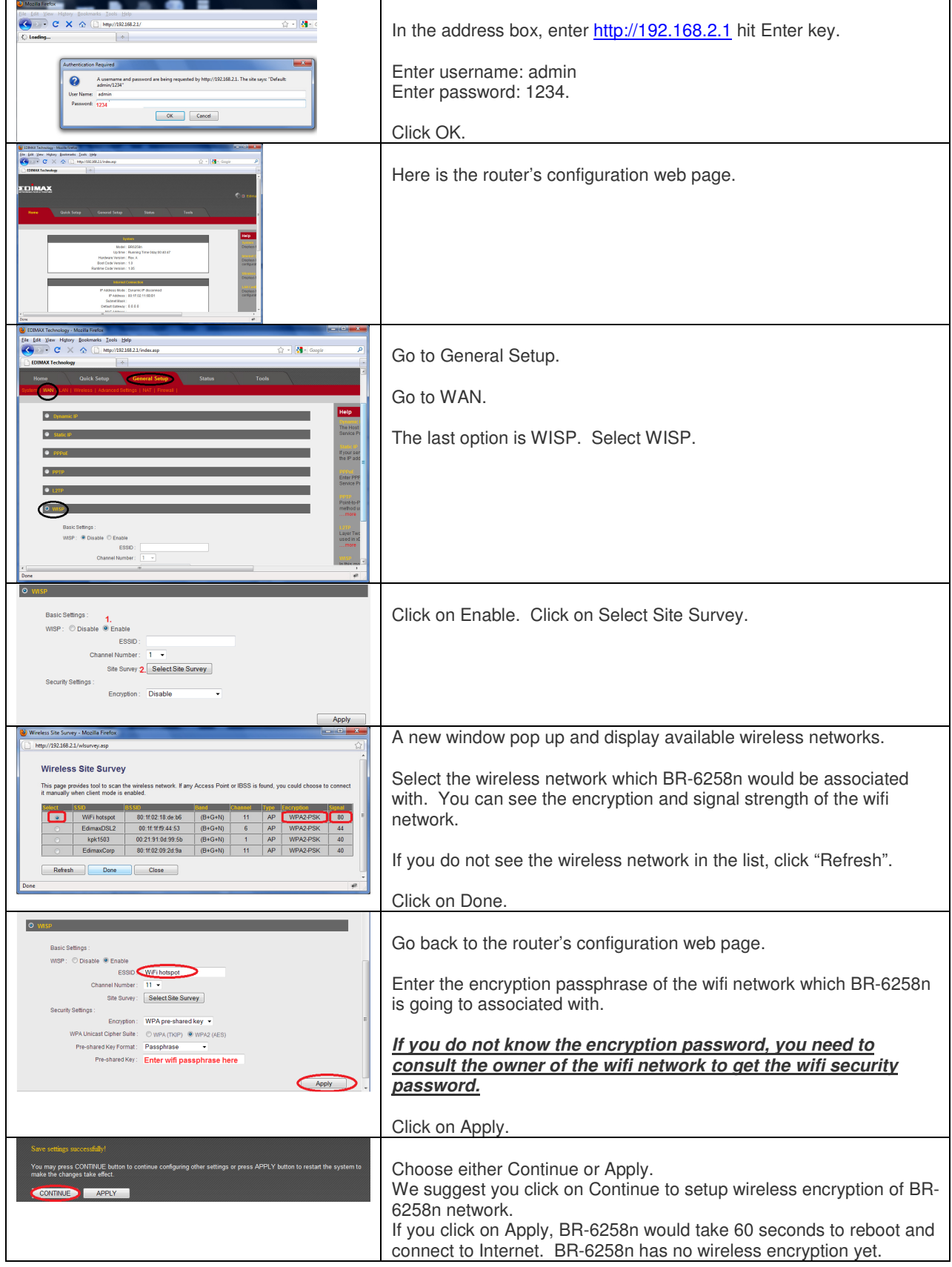

# **Step 2. Open your web browser and go to router's configuration page.**

## **Step 3 Setup wireless security for local wifi network with BR-6258n.**

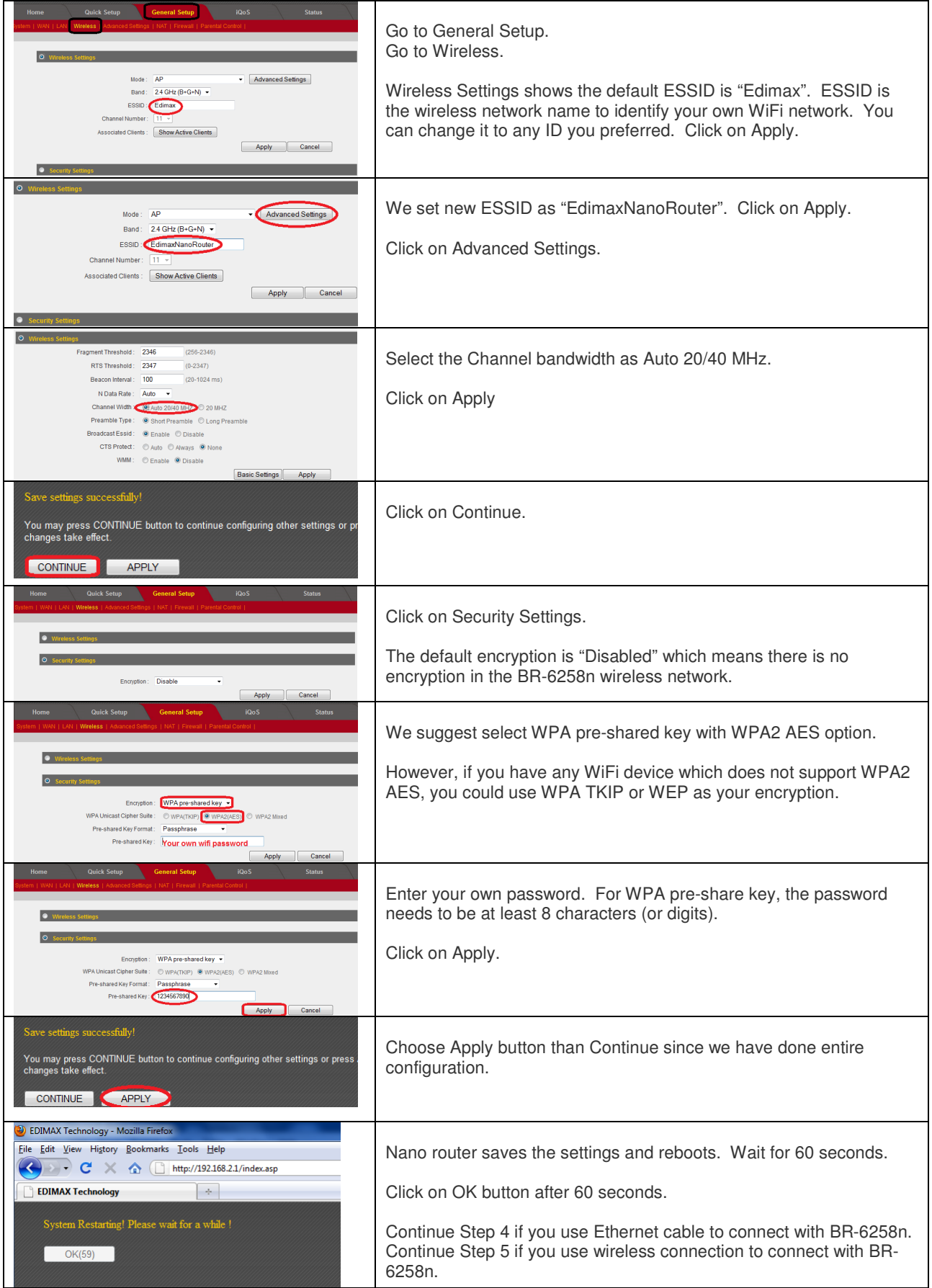

### **Step 4. If you use Ethernet cable to connect with BR-6258n:**

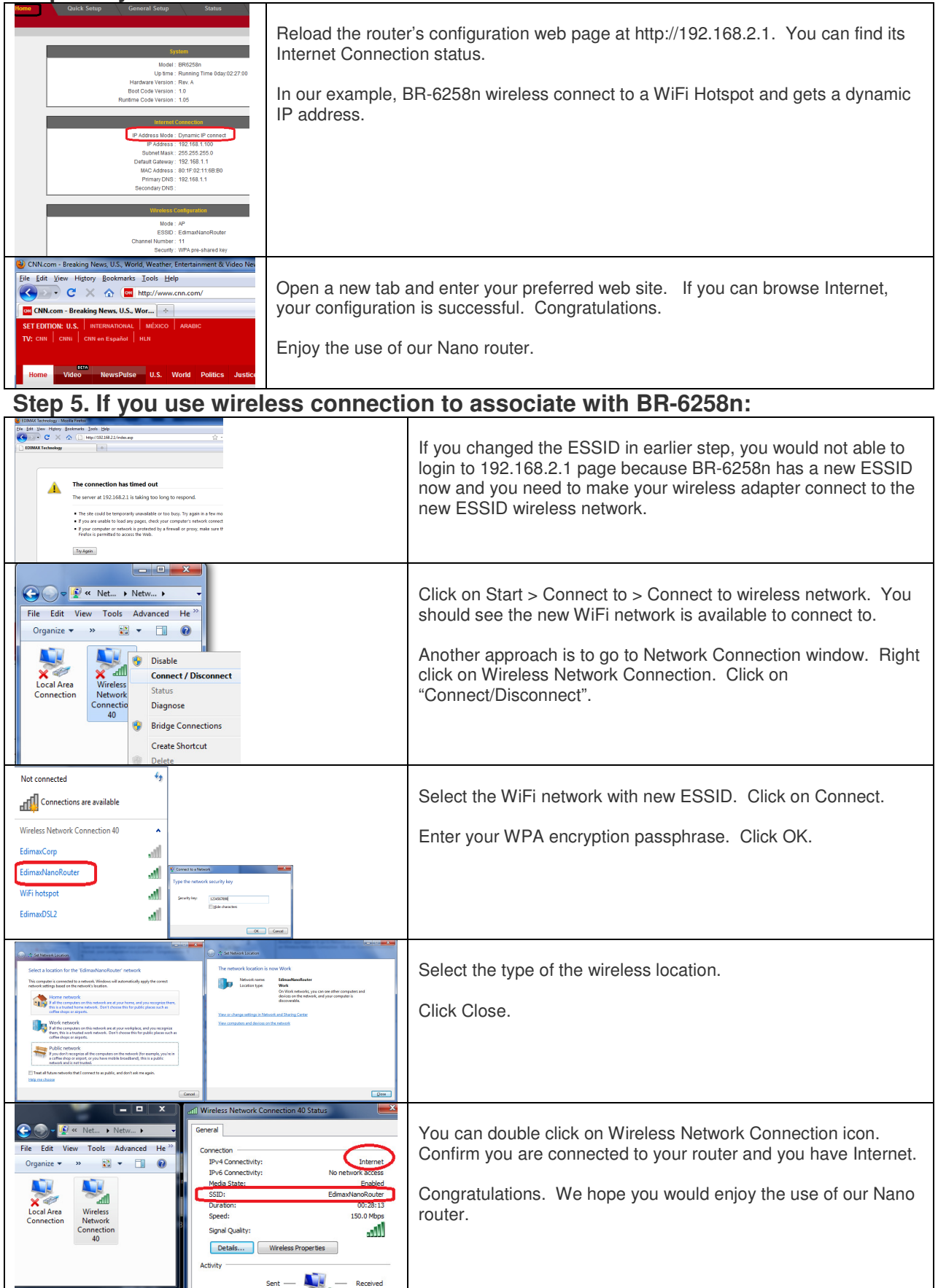